# Multiple Approvers with Implementation – Customization Guide

The purpose of this guide is to inform the reader how to create a customized workflow within CA Identity Manager for use within the CA Identity Portal access request system.

The use case is requesting access to an application that is considered very sensitive and requires three approvals. Following the three approvals, the request is sent to a group of administrators to perform the manual provisioning.

For this scenario, we have three approvers:

- Manager: dynamically resolved based on the Manager ID of the requestor
- Risk Manager: hard coded to a user
- Human Resources: hard coded to a user

After approval, members of a CA Identity Manager group can implement.

The application will be called "Really Sensitive Application".

This guide assumes that Workpoint Designer has been installed and configured. If using the CA Identity Suite Virtual Appliance, Workpoint Designer can be installed as part of the Virtual Appliance Remote Tools.

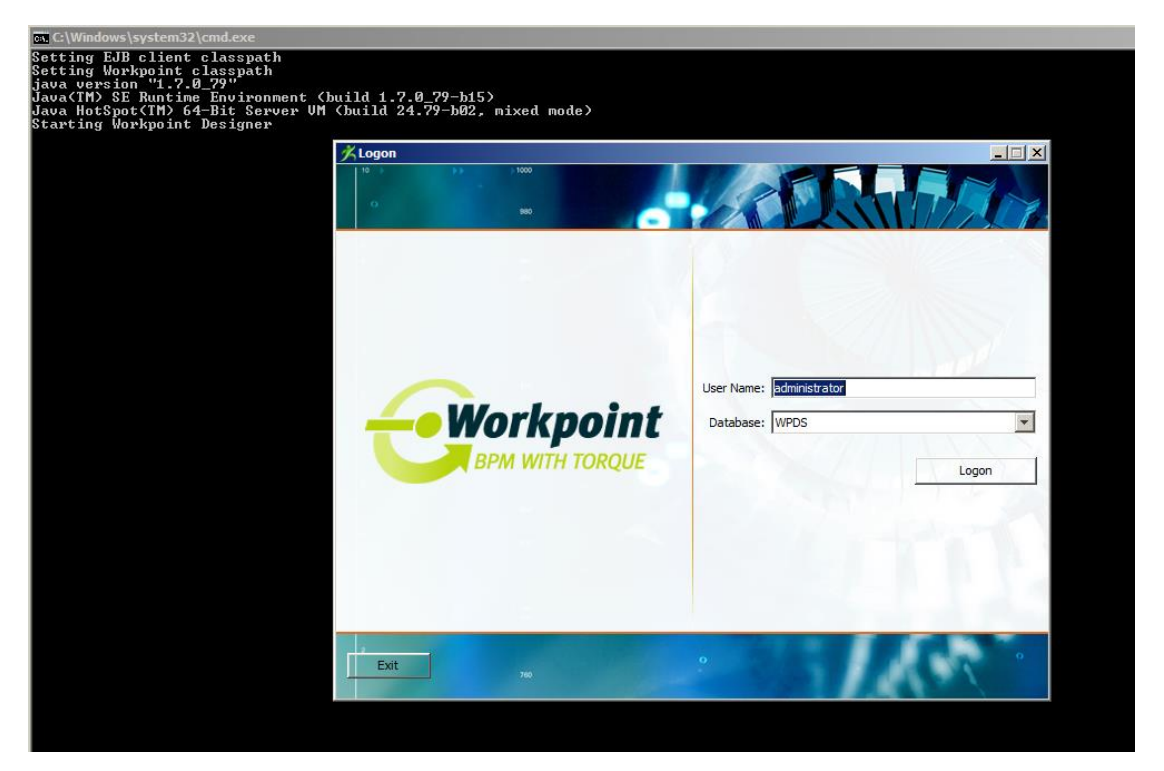

### Create Custom Workflow

In this section, we'll create a new custom workflow. In this case, we'll create a copy of

- 1. After logging on to Workpoint Designer, click Open Process
- 2. Sort the workflows by Reference
- 3. Note the highest reference ID. You'll need this when saving your process.
- 4. Double click on TwoStageApprovalProcess 8:IMOB

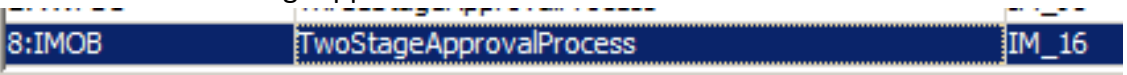

5. The process opens. Click File > Save As. Create a new name and change the Reference to IM xx (where xx is one more than your highest workflow). Alternatively, pick a big number; this needs to be unique to the other workflows defined. Click Save.

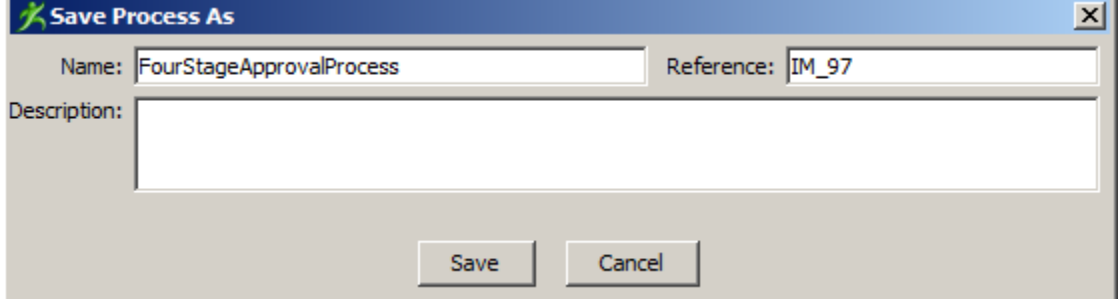

6. Now you have your very own workflow to modify.

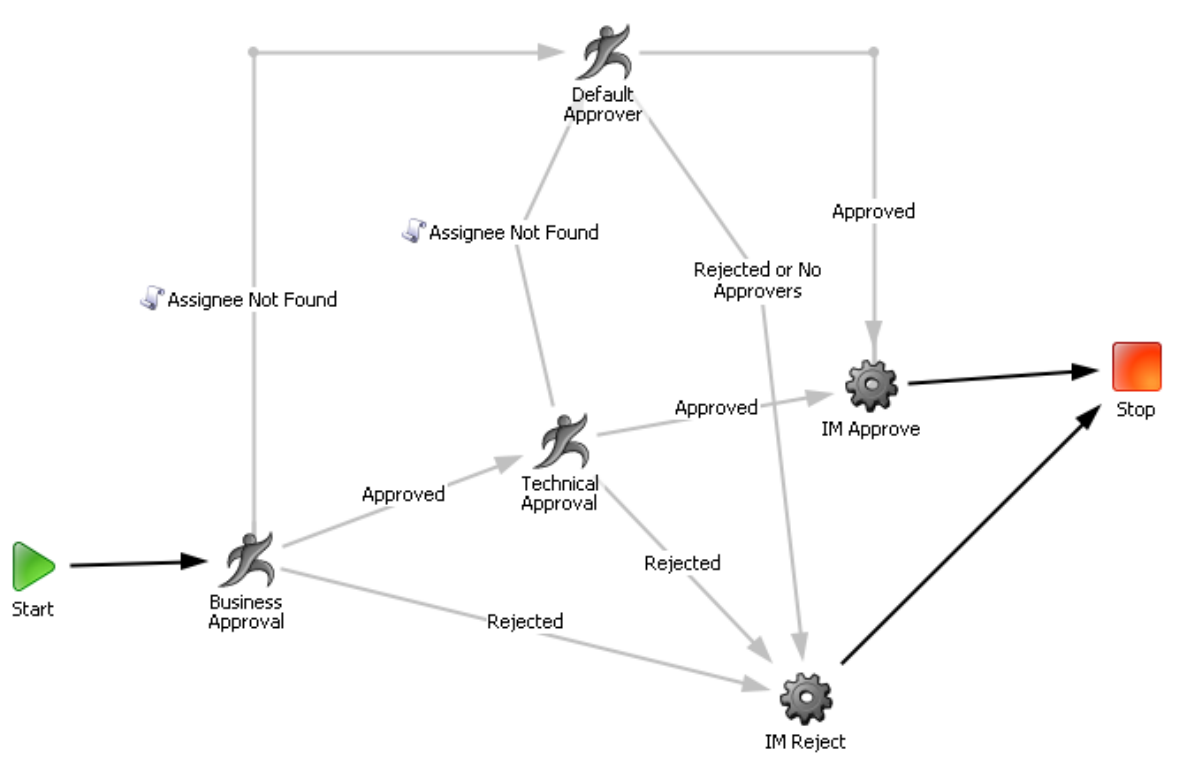

7. In this example, we're going to simplify the workflow by removing the "Assignee Not Found" flows. The easiest way to do this is to delete the Default Approver node. Alternatively, you can keep this check by adding the nodes in the following steps.

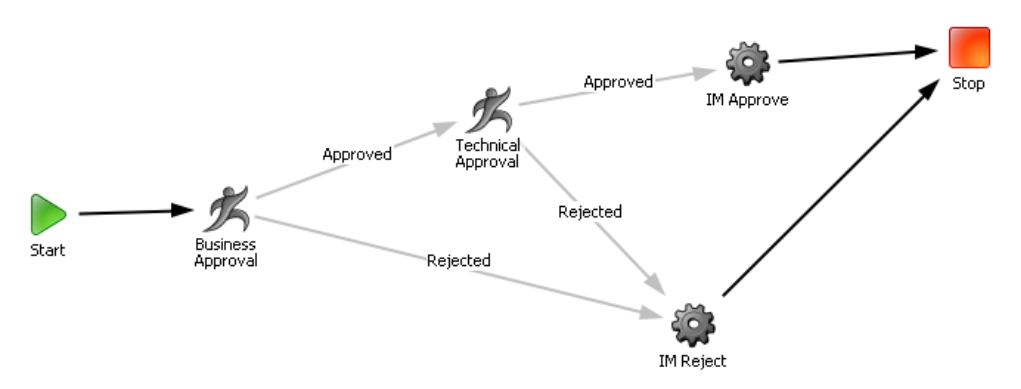

8. Double click the Business Approval node. In the General tab, rename it to "Manager Approval"

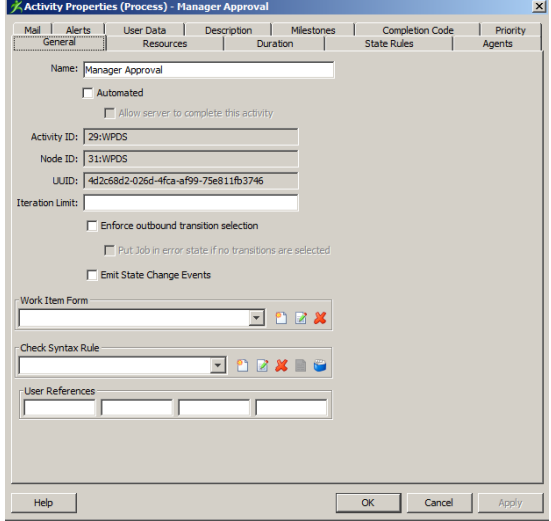

9. The Resources tab should have IM Approvers in the Include box.

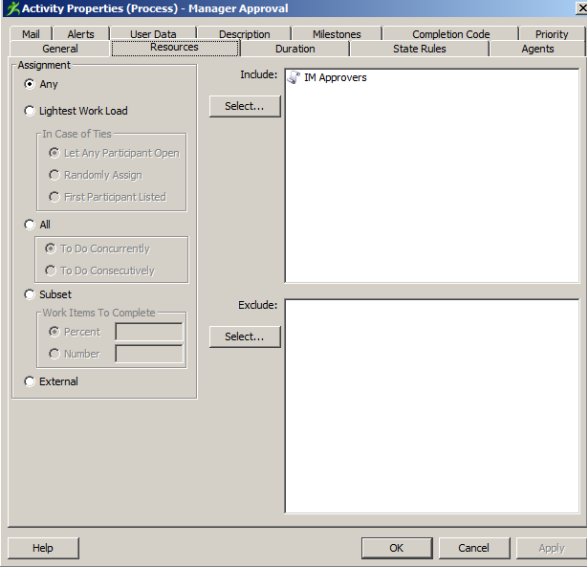

10. The Agents tab should have Nobody AutoComplete in the Asynchronous Box.

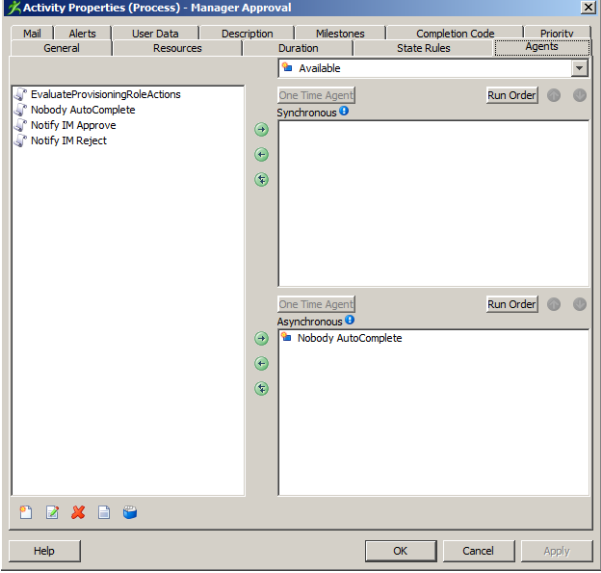

- 11. Under the User Data tab, change the following (note: the name is the one displayed in the Request status box. Change to meet your needs):
	- a. PARTICIPANT\_DESCRIPTION = Manager Approval
	- $b.$  PARTICIPANT ID = managerapproval
	- c. PARTICIPANT\_NAME = Manager Approval

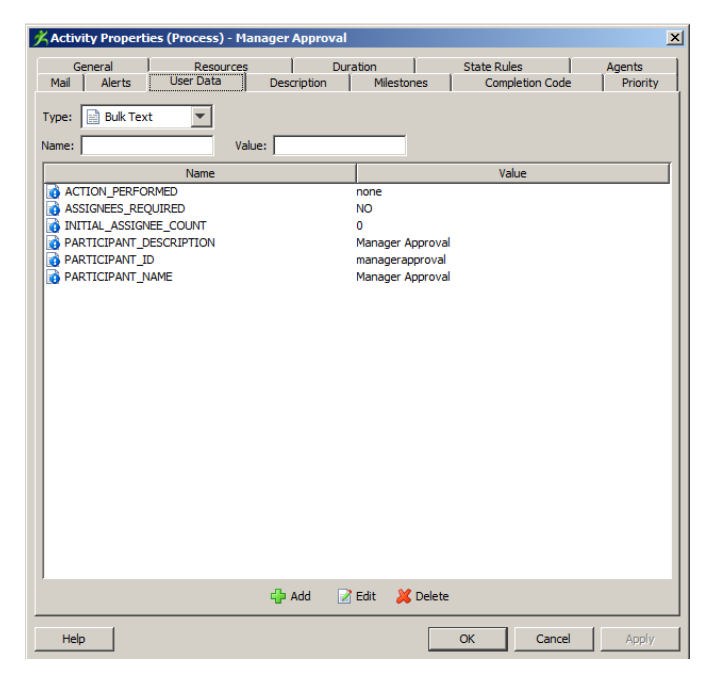

- 12. All other tabs should be blank. Click Apply and OK.
- 13. Next double click the Technical Approval node.
- 14. Rename the node in the General tab to: Risk Manager Approval.
- 15. Validate the Resources and Agents tabs are configured as above.
- 16. Under the User Data tab, change the following:
	- a. PARTICIPANT\_DESCRIPTION = Risk Manager Approval
	- b. PARTICIPANT\_ID = riskmanagerapproval
	- c. PARTICIPANT\_NAME = Risk Manager Approval

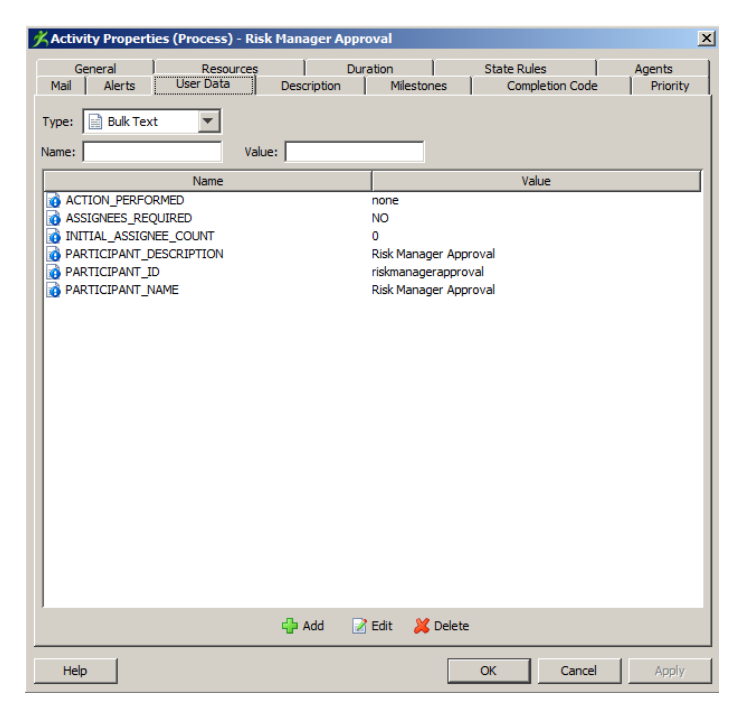

- 17. Click Apply and OK.
- 18. Next, click the Activity Node icon on the menu bar

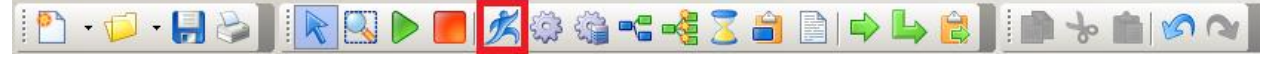

- 19. Next, click somewhere on the white space in your workflow screen.
- 20. This will drop a new node. Double click this node to configure.

21. In the General tab, name it HR Approval.

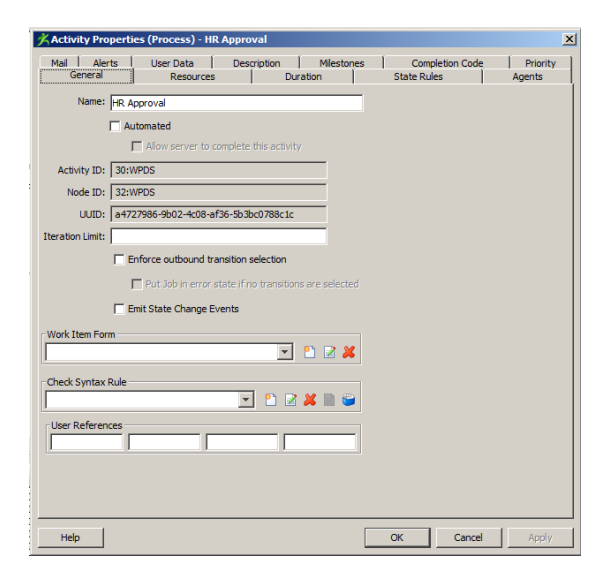

22. In the Resources tab, add IM Approvers to the Include box.

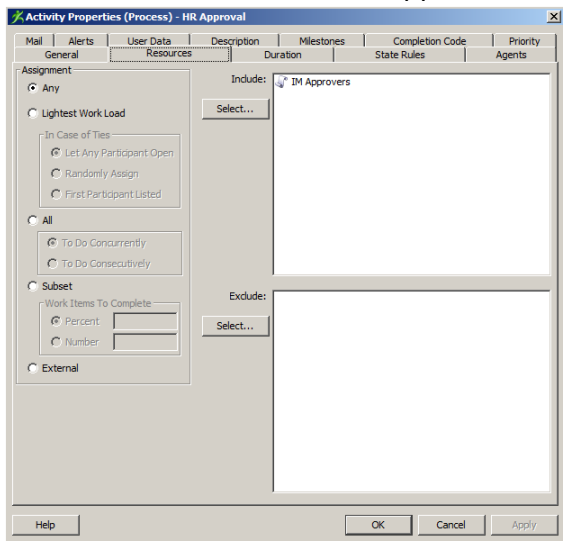

23. In the Agents tab, add Nobody AutoComplete in the Asynchronous Box

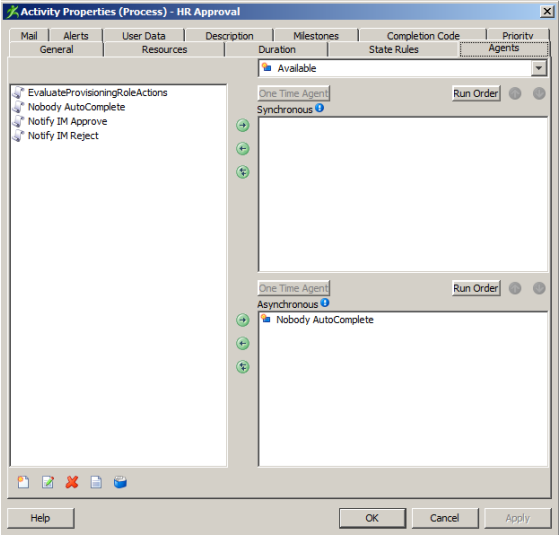

- 24. In the User Data tab, add the following attributes by changing Type to "Text", typing in the name and value, then click Add.
	- a. ACTION\_PERFORMED = none
	- b. ASSIGNEES\_REQUIRED = NO
	- c. INITIAL ASSIGNEE COUNT = 0
	- d. PARTICIPANT\_DESCRIPTION = HR Approval
	- e. PARTICIPANT\_ID = hrapproval
	- f. PARTICIPANT\_NAME = HR Approval

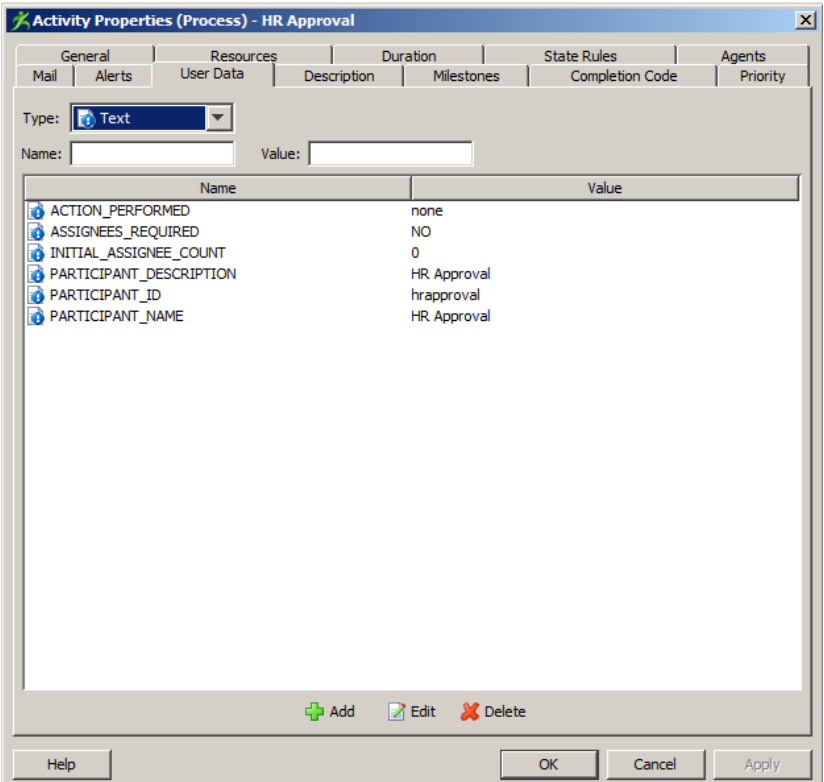

- 25. Leave the other tabs as is and click Apply and OK.
- 26. Move the existing transition between the Risk Manager Approval node and IM Approve by clicking and dragging the arrow. The flow should go from Risk Manager Approval node to the HR Approval node.
- 27. Repeat the same process for creating the IT Desk Implementation node (steps 18 through 25) with one added step:
	- a. In the User Data tab, add the following property of Type Text: IS\_IMPLEMENTATION\_NODE = true
		- i. This will tell the Identity Portal to put this step under the Implementation tab versus the Approval tab in My Tasks.

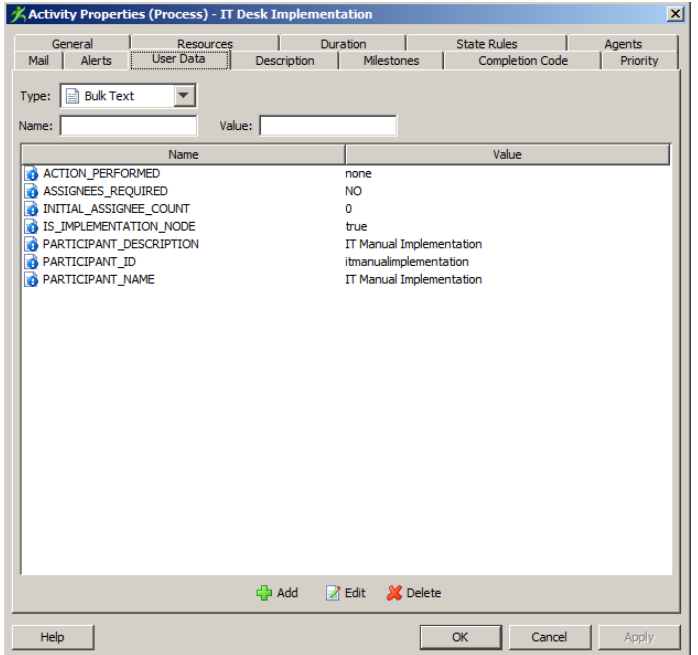

28. Go to the menu bar and click the transition button:

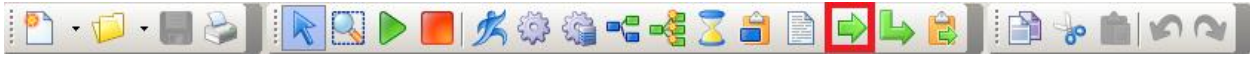

- 29. Click on the HR Approval node and drag to the IT Desk Implementation node. The transition wizard window will open. Make the following configurations:
	- a. Type = Conditional
	- b. Use an existing script = Approved
	- c. Click Finish

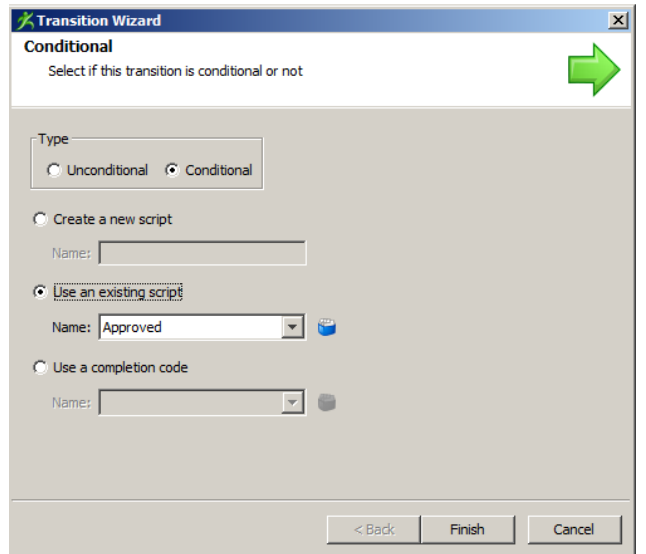

30. Repeat step 29 to create the exact same transition from the IT Desk Implementation node to the IM Approve node. Your workflow should look like this (without the default approver flows):

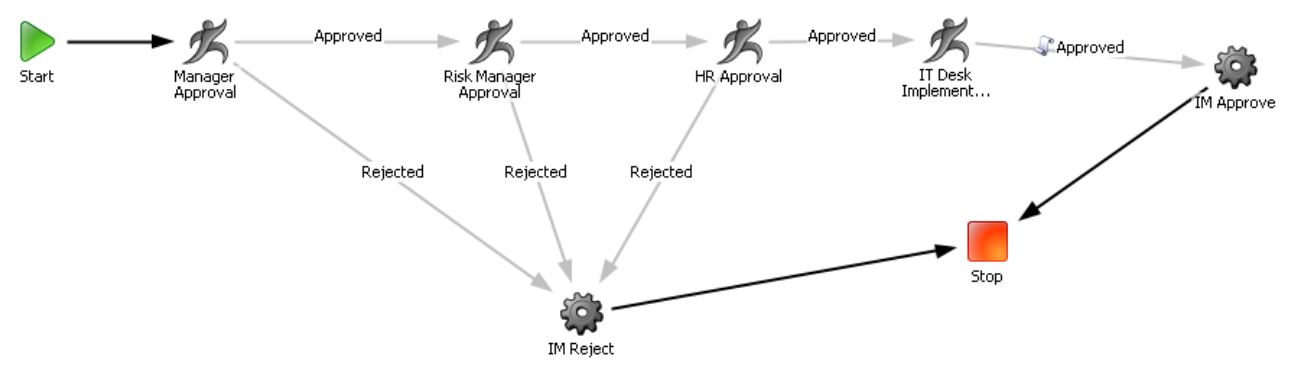

- 31. Click File > Save.
- 32. Close Workpoint Designer

## CA Identity Manager Configuration

There are multiple items to configure within CA Identity Manager. In this example, we'll leverage an empty Provisioning Role that we'll be requesting. Since this is a manual implementation, no account template or automated provisioning will take place.

### Create Provisioning Role

- 1. Navigate to: Roles and Tasks > Provisioning Roles > Create Provisioning Role > Create a new provisioning role
- 2. Under the Profile Tab, write in the Name: [SIGMA] Really Sensitive Application
- 3. Under the Owner Tab, define an owner e.g. who are members of ( admin role "System Manager")
- 4. Under the Administrators Tab, define an Admin Policy for all
- 5. Click Submit

### Create Help Desk Group

- 1. Groups > Create Group > Create a new group
- 2. In the Profile Tab:
	- a. Org Name: click Browse and select northamerica
	- b. Group Name: Help Desk
- 3. In the Membership Tab:
	- a. Click Add a user
	- b. Select the following users: hiran01, ortra01, turta01
- 4. Under the Administrators Tab:
	- a. Add a user and select superuser

#### Create Implement "Approval" Admin Task

- 1. Navigate to: Roles and Tasks > Admin Tasks > Create Admin Task > Create a copy …
- 2. Create Copy of Approve Request Access
- 3. Under the Profile Tab:
	- a. Rename the task to: Implement Request Access.
	- b. Rename the tag to: ImplementRequestAccess
- 4. Under the Tabs Tab:
	- a. Add a new Tab of type Profile (UserProfile)

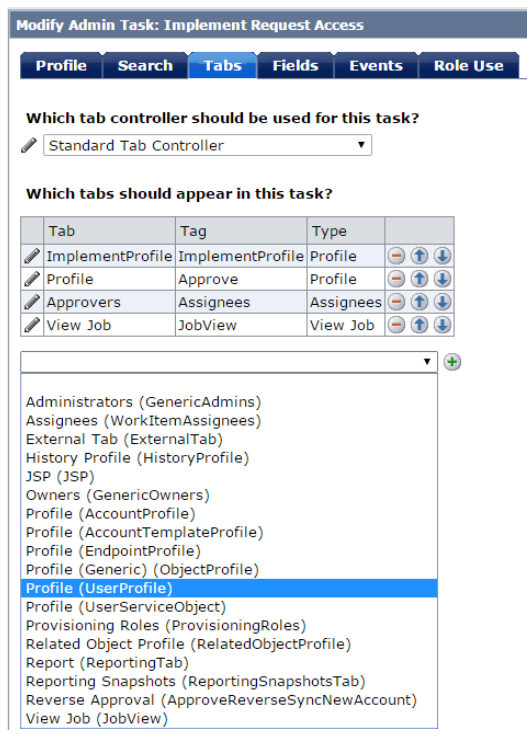

- b. Edit the new tab by clicking the pencil next to the name
- c. Rename the Name to: ImplementSensitiveProfile
- d. Rename the Tag to: ImplementSensitiveProfile
- e. Next to Screen, click Browse
- f. At the bottom of the screen, click New
- g. Next to Create a Copy of, click Search. (you can also just create a new standard screen)
- h. Select Default User Profile
- i. Rename the Name to: Implement Profile
- j. Rename the Tag to: ImplementProfile
- k. Remove all the fields you do not want to display on the Additional Information screen within the CA Identity Portal approval screen. For this example, remove all the fields except for Full Name, User ID, and Email.
- l. Add a row and click the pencil next to the (Space) field to edit
- m. For Attribute Name, select (Screen Logical Attribute) and name it |Instructions|
- n. For Style, select Text Area
- o. For Name, type Instructions
- p. Scroll down to Initialization JavaScript, in this field create your message to the implementer. In this case, it is instructions on how to manually implement the request. For example:

function init(FieldContext) {

var message = "Please log into the target server and create the user in the /etc/passwd file and add them to /etc/group xyz";

FieldContext.setValue(message);

}

- q. Click Apply in the attribute box, then click OK at the bottom of the screen.
- r. On the next screen, make sure that Implement Profile is selected and click Select
- s. On the next screen, click OK
- t. On the next screen, click Submit

#### Create Request Admin Task

- 1. Navigate to: Roles and Tasks > Admin Tasks > Create Admin Task > Create a copy …
- 2. Create Copy of: [SIGMA] Assign Role Manager Approval Note: If you are not building this task in the Solutions Pro environment, you'll need to create a copy of your generic assign provisioning role task
- 3. In the Profile Tab:
	- a. Rename the task to: [SIGMA] Assign Really Sensitive Role
	- b. Rename the Tag to: SIGMAAssignReallySensitiveRole
- 4. In the Events Tab: click the pencil to edit next to Provisioning Roles AssignProvisioningRoleEvent

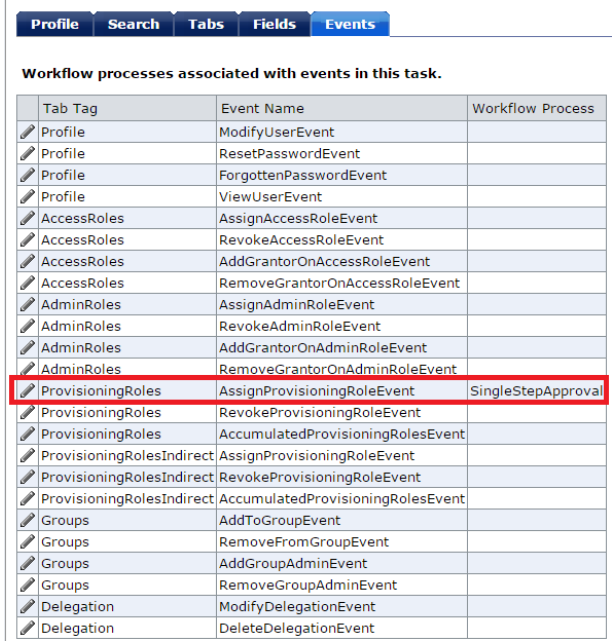

5. On the next screen, select the workflow we created in Workpoint (Step 5 of Create Custom Workflow). In our example, this is: FourStageApprovalProcess.

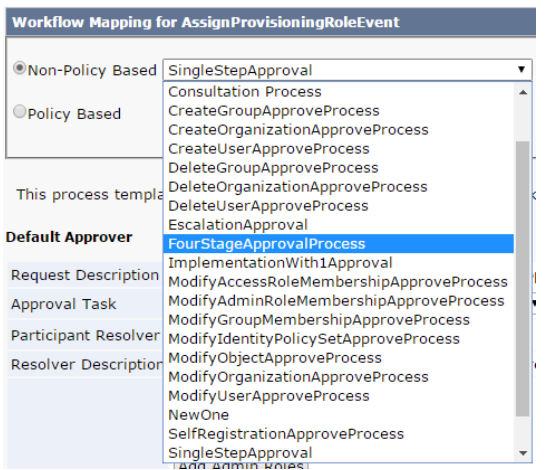

6. You should see the four stages of our custom workflow displayed:

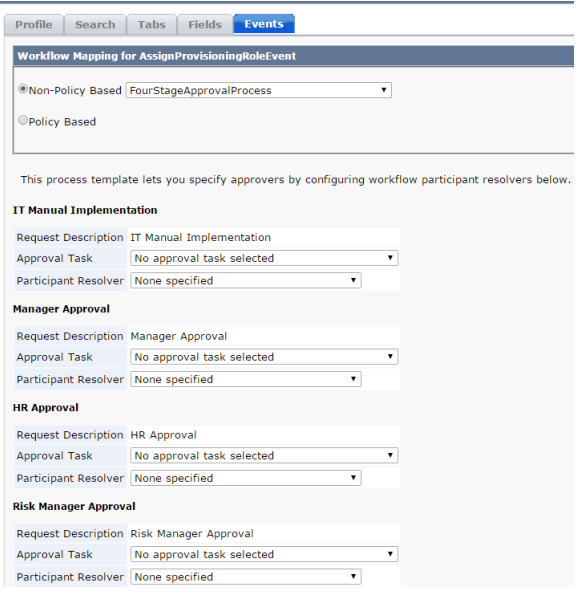

- 7. For IT Manual Implementation:
	- a. Approval Task: Implement Request Access Note: This is the admin task defined in the section Create Implement "Approval" Admin Task.
	- b. Participant Resolver: Group Members
	- c. Select the Help Desk Group created in the section Create Help Desk Group
- 8. For Manager Approval:
	- a. Approval Task: Approve Request Access
	- b. Participant Resolver: Dynamic Resolver
		- i. Approvers: Users
		- ii. User or Object: Primary object of this task
		- iii. Attribute: Manager ID
- 9. For HR Approval:
	- a. Approval Task: Approve Request Access
	- b. Participant Resolver: List of Users
		- i. Select jonri01 (Rita Jones) or another user of your choice
- 10. For Risk Manager Approval:
	- a. Approval Task: Approve Request Access
	- b. Participant Resolver: List of Users
		- i. Select menbr01 (Brian Mendoza) or another user of your choice
- 11. Click OK
- 12. Click Submit

### Add Admin Task to Admin Group

- 1. Navigate to Roles and Tasks > Admin Roles > Modify Admin Role
- 2. Select [SIGMA] Self Manager
- 3. In the Tasks Tab, add the new admin task: [SIGMA] Assign Role Manager Approval
- 4. Click Submit

## CA Identity Portal Configuration

Log into the CA Identity Portal Admin UI to perform the following configurations.

#### Restart IDM Connector

- 1. Navigate to Backend management > Connectors
- 2. Restart the IDM Connector

### Create IDP Task

- 1. Navigate to Backend management > Tasks
- 2. Create New Task
	- a. Connector = CAIDM
	- b. Name = [SIGMA] Assign Really Sensitive Role
	- c. Tag = auto populates
	- d. additionOperation = directChange
	- e. removalOperation = directChange
	- f. IsBulkTask = False
- 3. Click Save

### Create IDP Form

- 1. Navigate to Backend management > Forms
- 2. Create New Form
	- a. Form Name = ReallySensitiveAccess
	- b. Form Tag = auto populates
	- c. Task = SIGMAAssignReallySensitiveRole
	- d. Click Add prop
		- i. Approval Notice
		- ii. Property type = Message
		- iii. Type out a message in the body of the property For example:

Requesting this access requires approvals from:

- Your Manager
- The Corporate Risk Manager
- Human Resources

This access will then be granted by the IT Help Desk.

3. Click Save

### Create IDP Target Permission

- 1. Navigate to Backend management > Target Permissions
- 2. Click New
- 3. Connector = CAIDM
- 4. Name = [SIGMA] Really Sensitive Application
- 5. Tag = auto populated
- 6. Type (can't be changed) = Role
- 7. Mod Type = ADD
- 8. Click Add Rule
	- a. Name = default
	- b. Priority =  $1$
	- c. Mode = AccessRights
	- d. Expression = true
	- e. Forms:
		- i. Add = check the box and select ReallySensitiveAccess
		- ii. Remove = check the box and select AssignRole Note: this is a blank form used to add / remove generic access. If using

your own, do not reuse the ReallySensitiveAccess form as this will trigger the three step approval.

Alternative: You can create a single step approval node for implementation, this will enable you to notify the Help Desk to automatically remove the access.

9. Click Save

### Edit the Entitlement Tree

- 1. Navigate to Environment > Entitlement Tree
- 2. Create a new Group
- 3. Name the Group; in my environment, I called this Customer Assets (as this was demoed to the *customer*)
- 4. Under this Group create a new application; in my environment, I called this *Customer* Application. You can name this Really Sensitive Application to continue the demo flow here
- 5. In the middle pane, create a new permission; I called this Basic Access
- 6. Click on the permission and select the Target Permission in the right pane: [SIGMA] Really Sensitive Application
- 7. Click Save

### End Result

Here is the demo flow. This is assuming the Solution Pro demo was used.

- 1. Log into the CA Identity Portal as garan01 (Anne Garrett)
- 2. Click Access > Request for Self
- 3. Search for Customer Assets, click on Really Sensitive Application, add to Cart

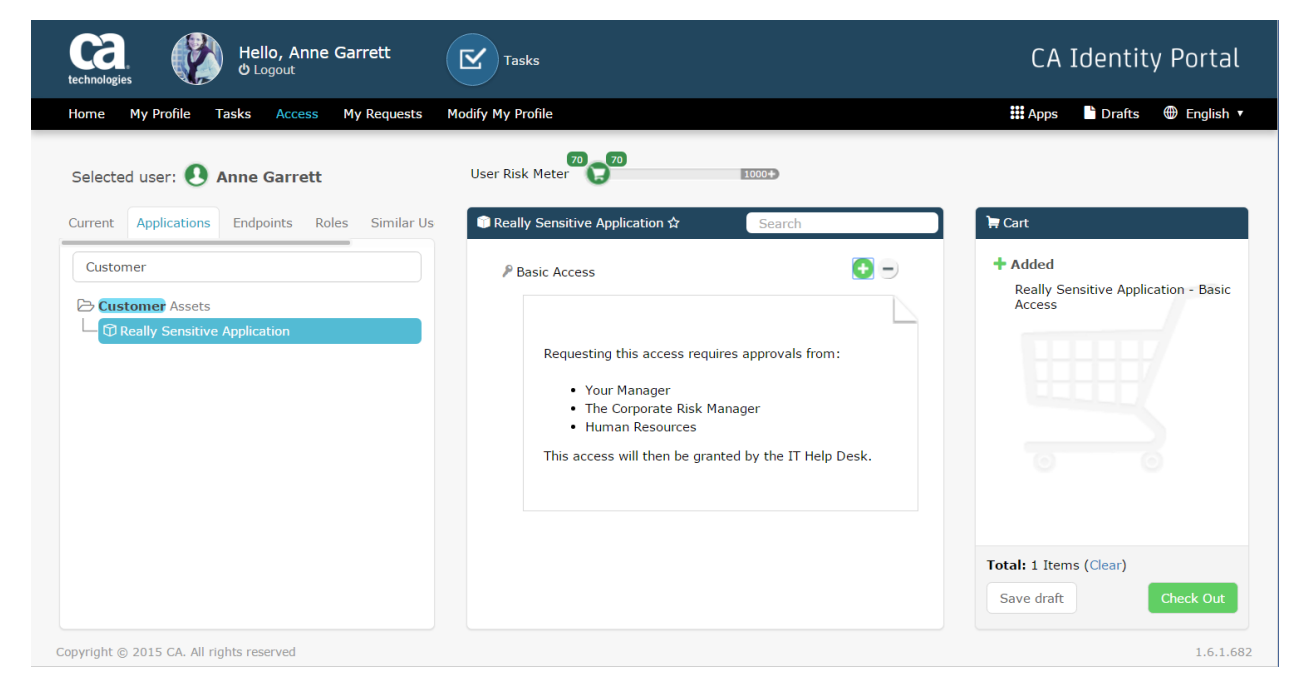

- 4. Click Check Out
- 5. Go to My Requests and click on the current request. Note the approver.

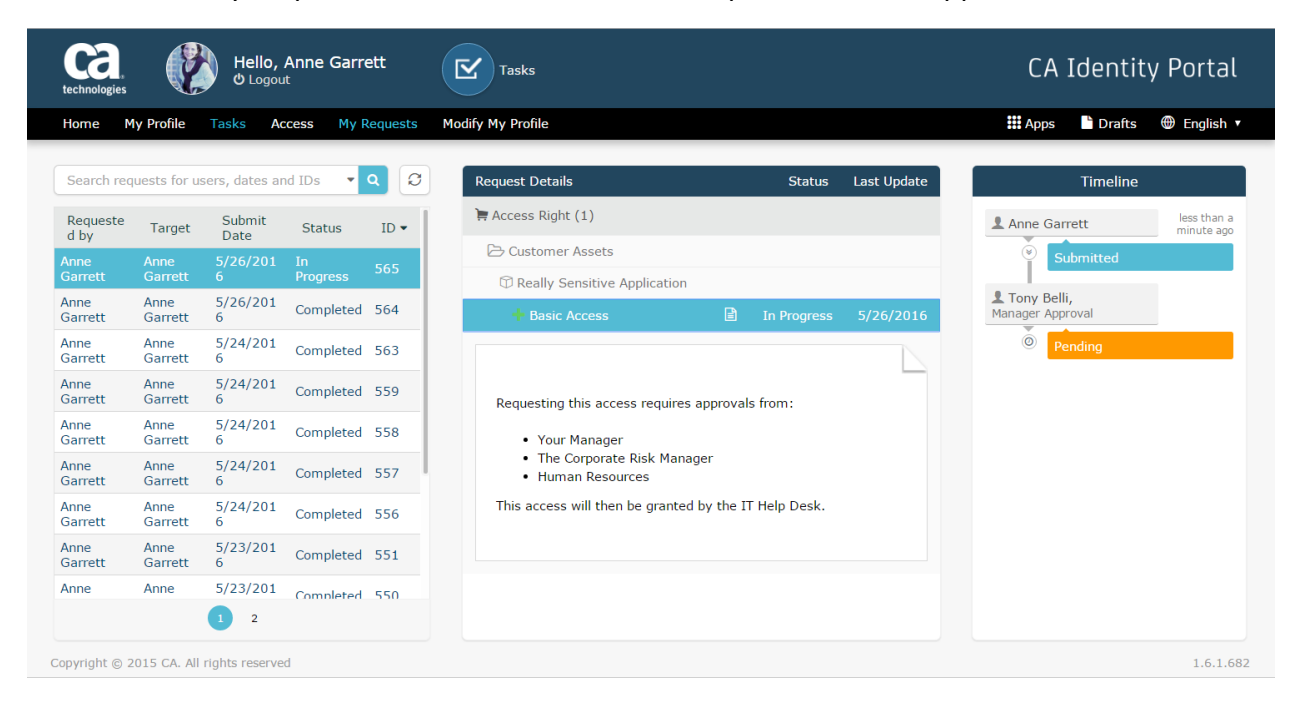

- 6. Logout and Login as belto01 (Tony Belli)
- 7. Click on Tasks
- 8. Type a comment and click Approve.

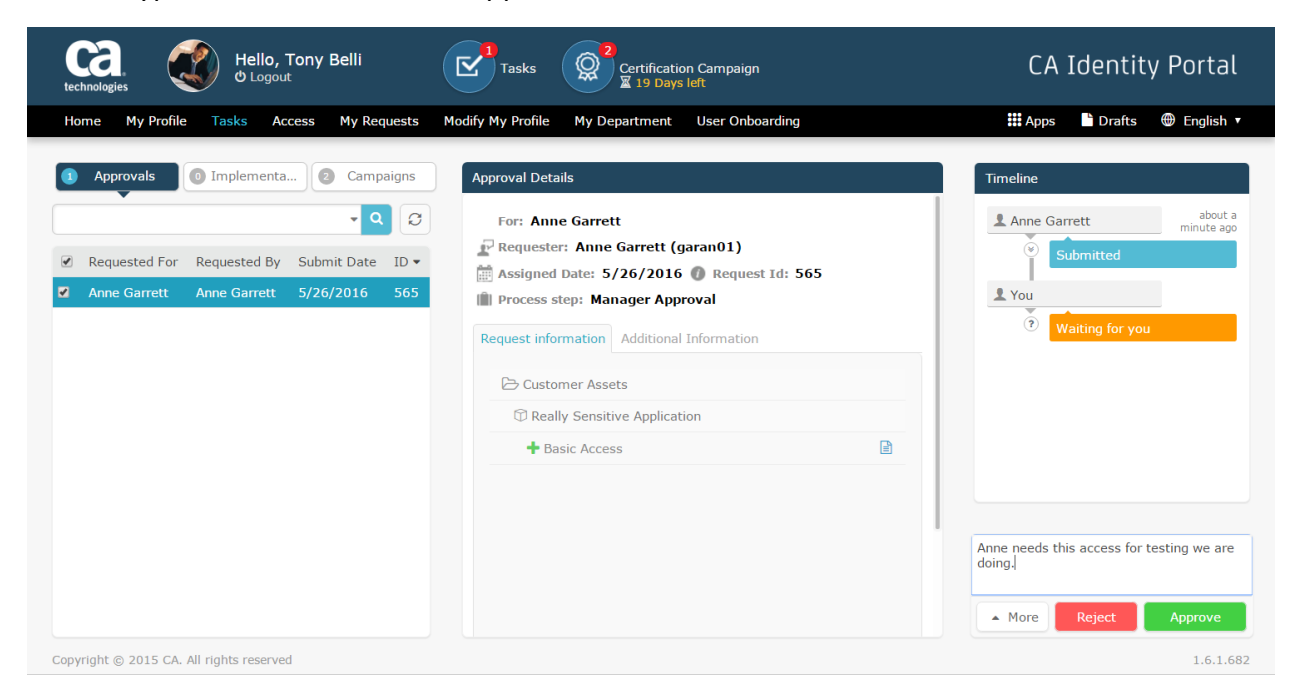

- 9. Logout and Login as garan01 (Anne Garrett)
- 10. Click on My Requests and click on Basic Access. Note the next approver.

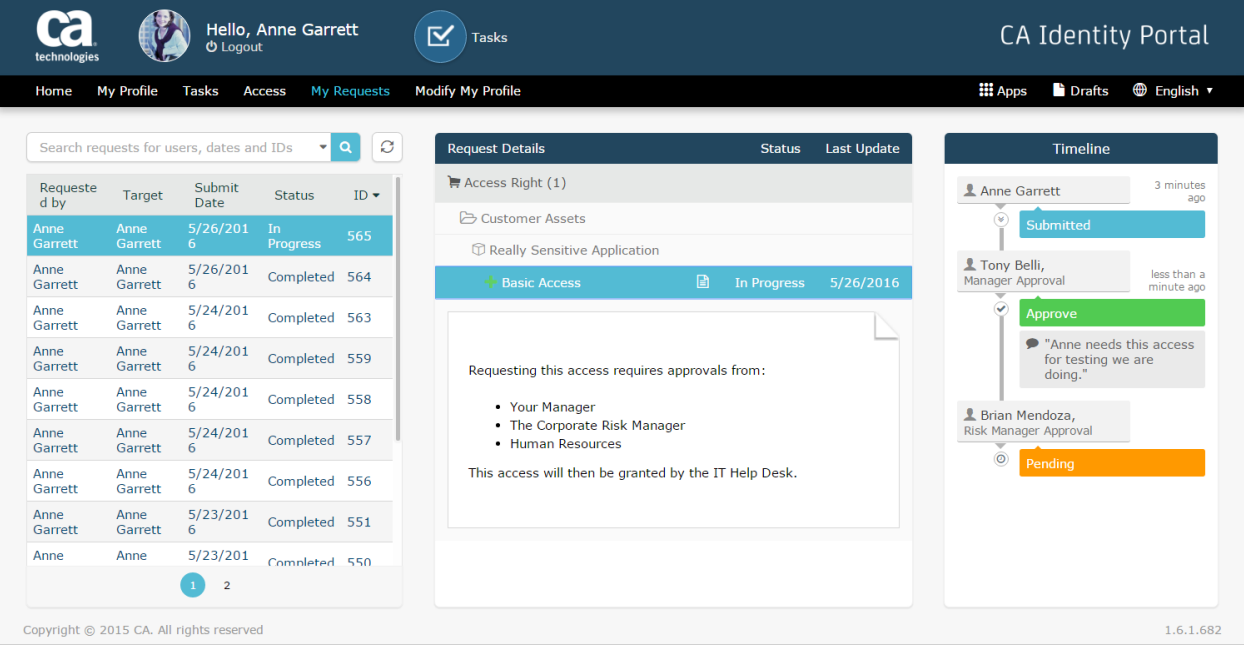

11. Logout and Login as menbr01 (Brain Mendoza)

12. Click Tasks, leave a comment, and approve.

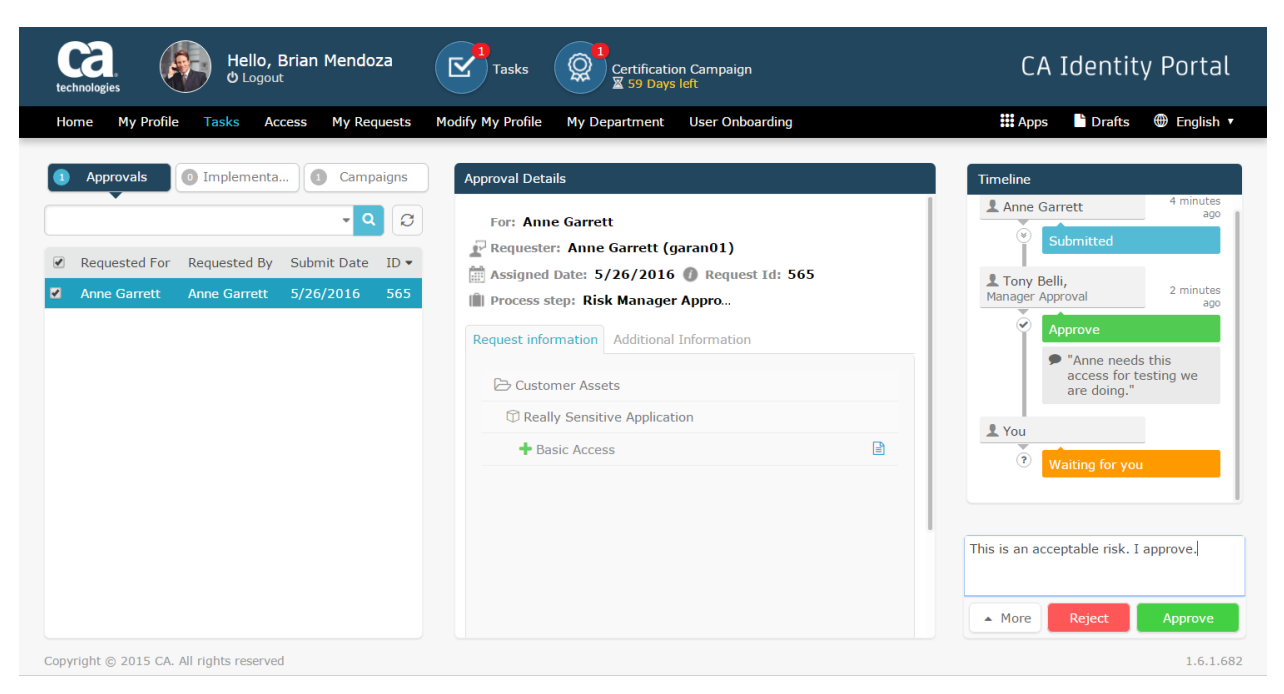

- 13. Logout and Login as garan01 (Anne Garrett)
- 14. Click on My Requests and click on Basic Access. Note the next approver.

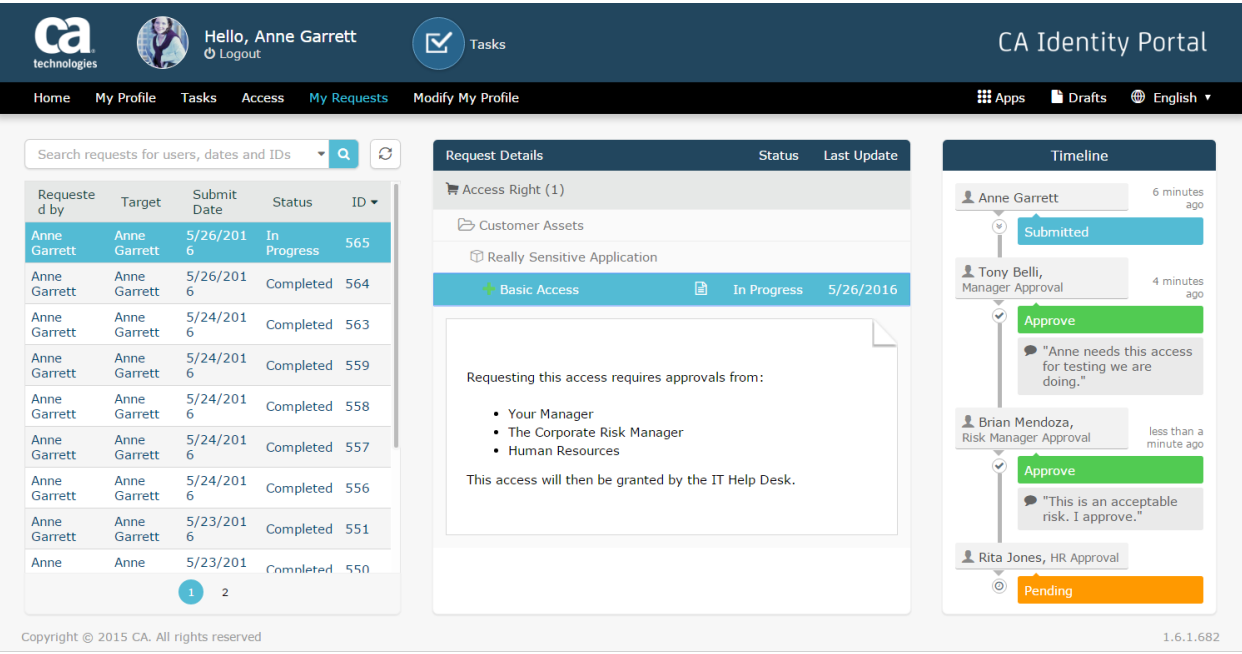

15. Logout and Login as jonri01 (Rita Jones)

#### 16. Click Tasks, leave a comment, and approve.

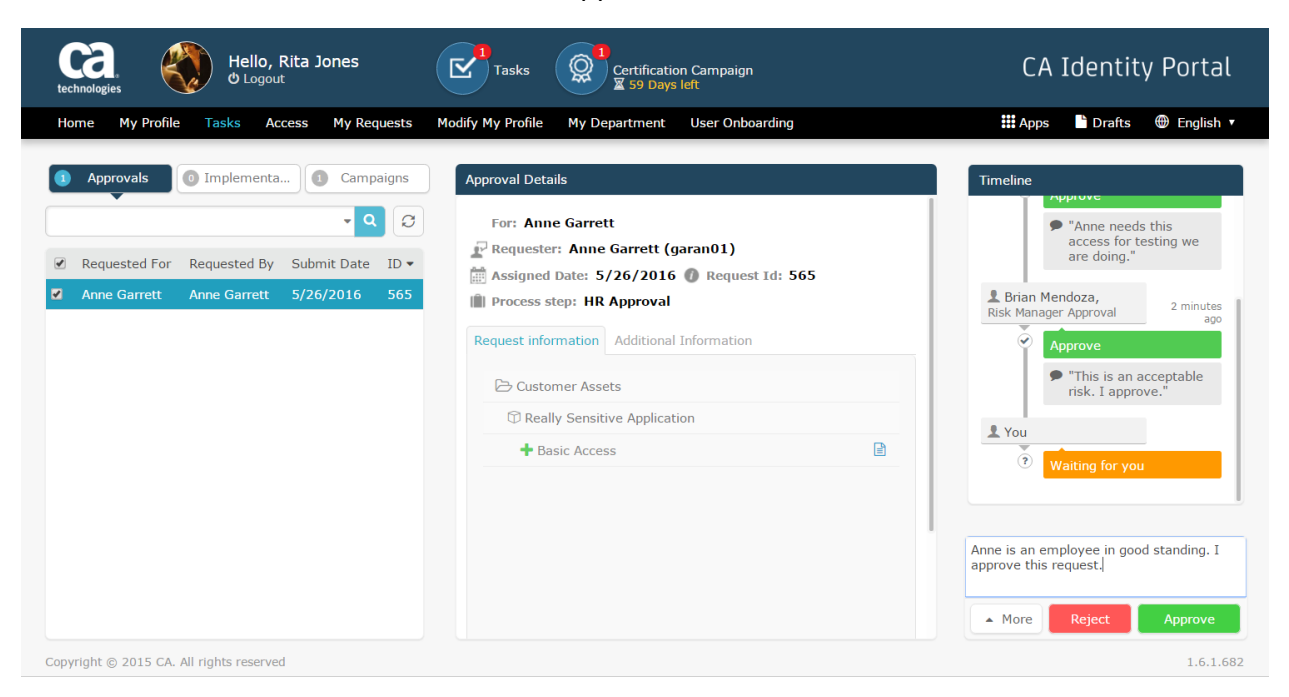

- 17. Logout and Login as garan01 (Anne Garrett)
- 18. Click on My Requests and click on Basic Access. Note the next approver.
- 19. Logout and Login as garan01 (Anne Garrett)
- 20. Click on My Requests and click on Basic Access. Note the next approver is a group. Hover over the Group and note the list of approvers.

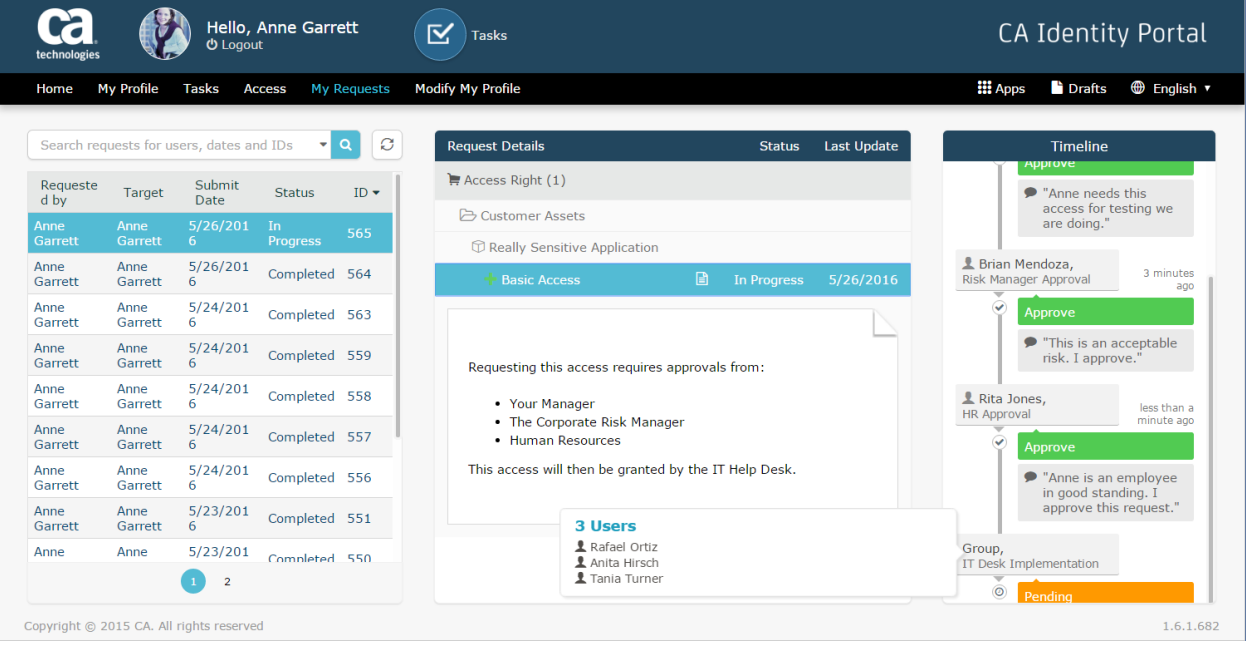

21. Logout and Login as hiran01 (Anita Hirsch) – one of the IT Help Desk resources.

22. Click on Tasks. Note that the task is in the Implementation Tab. Click on Additional Information to see the instructions and information needed to complete the manual provisioning. Leave a comment and implement.

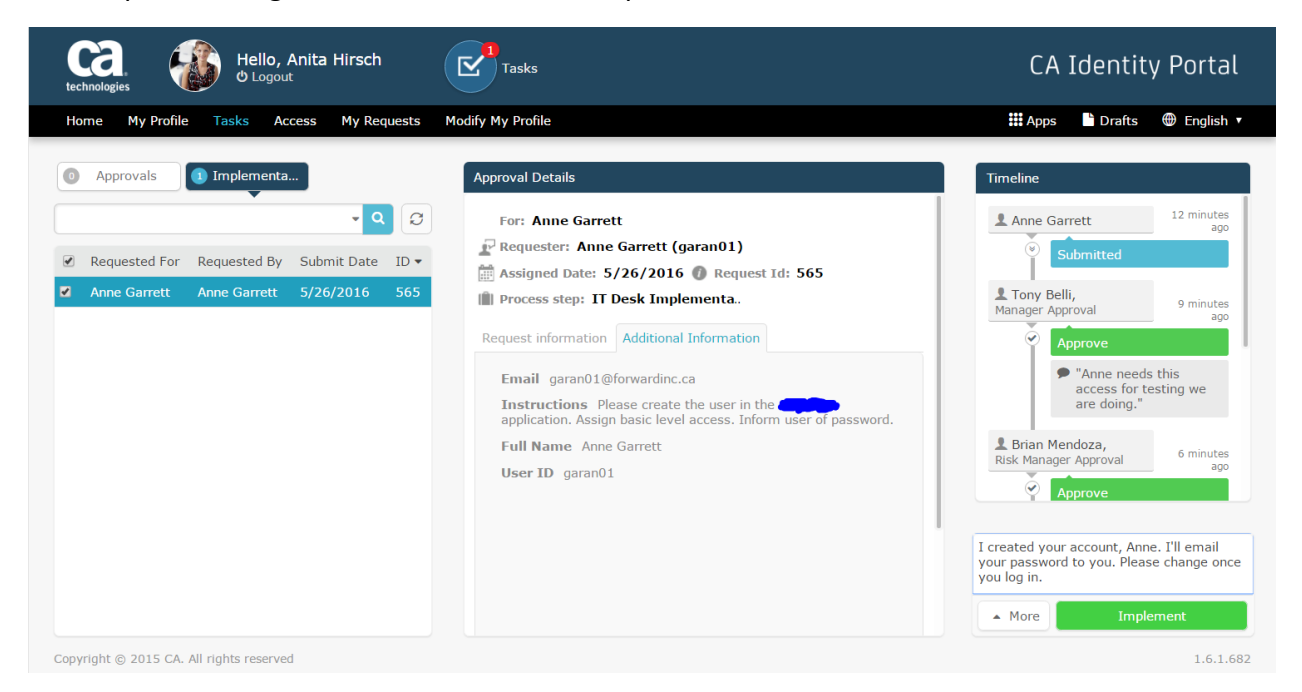

- 23. Logout and Login as garan01 (Anne Garrett)
- 24. Click on My Requests and click on Basic Access. Note that the workflow is completed.

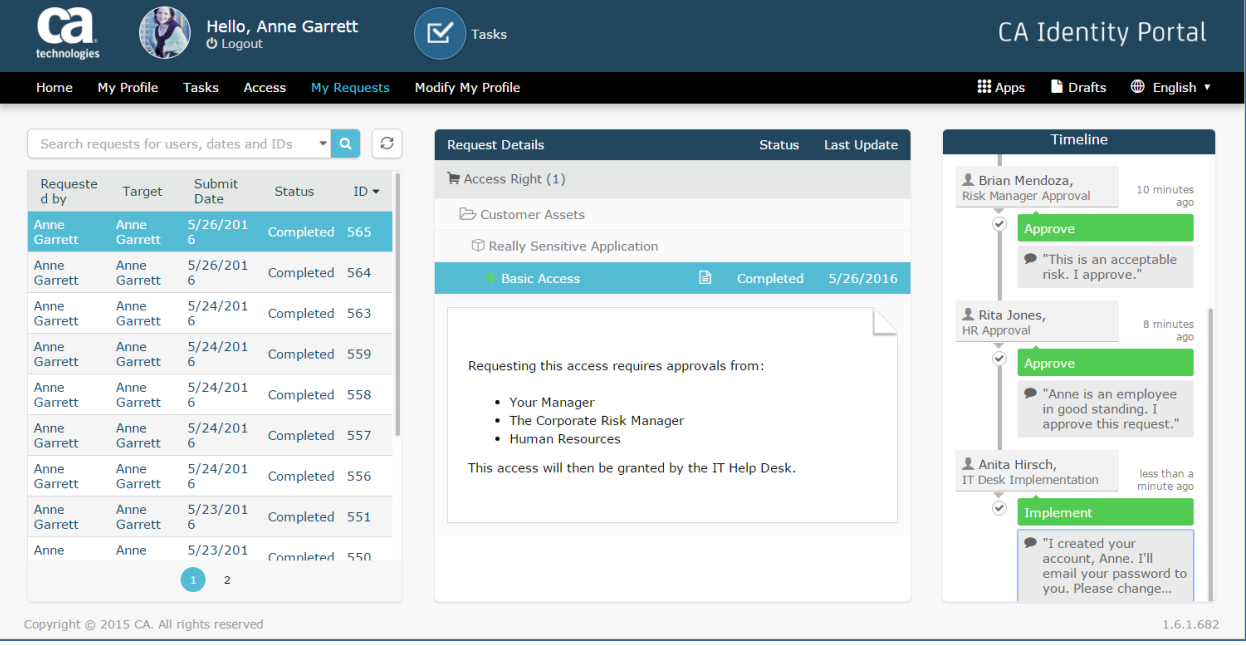

25. Also note that the comments left by Anita exceeded the bubble size. Click on the comment bubble and show the pop-up with the complete comment.

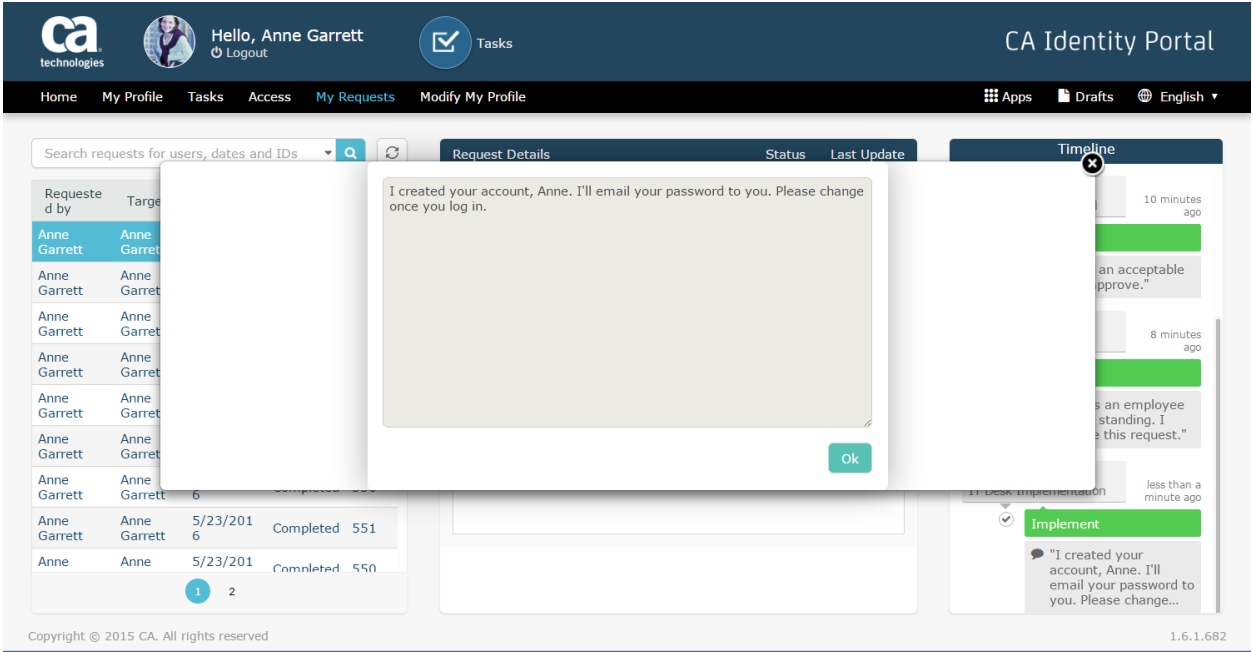

26. Click Ok and click Access > Request for Self. Do a search for Sensitive and click on Really Sensitive Application. Note that the Basic Access has been provisioned.

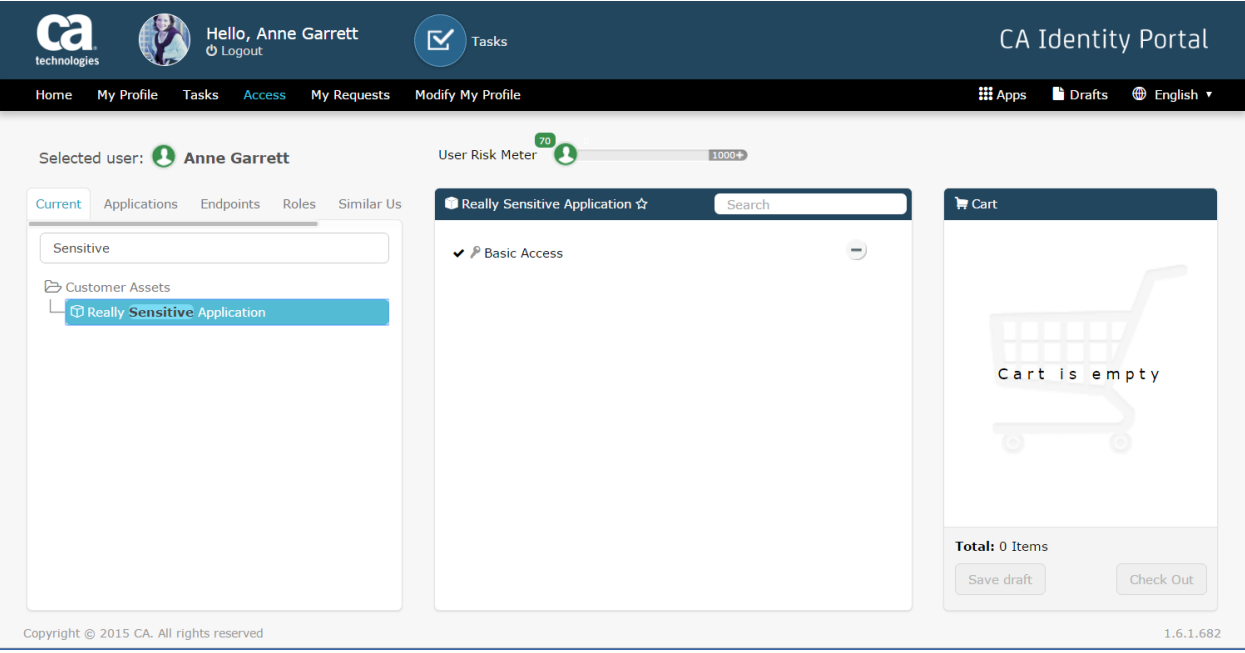

27. End scene.